# **Table of Contents**

| Navigating to Team Tennis<br>Log in to Junior Team Tennis Application                                                    |
|----------------------------------------------------------------------------------------------------|
|                                                                                                    |
| Become a Junior Team Tennis Coach/CaptainSite Navigation as Coach/CaptainSite Navigation as Coach/CaptainCreate New Team |
| Bulk Player Registration                                                                                                 |
| Find Team Schedules, Rosters, Stats and Standing & Blank Scorecards                                                      |
| Reading a Team Schedule                                                                                                  |
| Enter Match Score 8                                                                                                    |
| USTA Safe Play Overview                                                                                                  |
| Process                                                                                                    |

### **Team Tennis Overview**

This guide will assist new Junior Team Tennis Coaches/Captains in navigating the Junior Team Tennis application on TennisLink in addition to explaining key functions that are used in the course of a season.

### **Navigating to Team Tennis**

Log in to Junior Team Tennis Application

Navigate to TennisLink Homepage: tennislink.usta.com

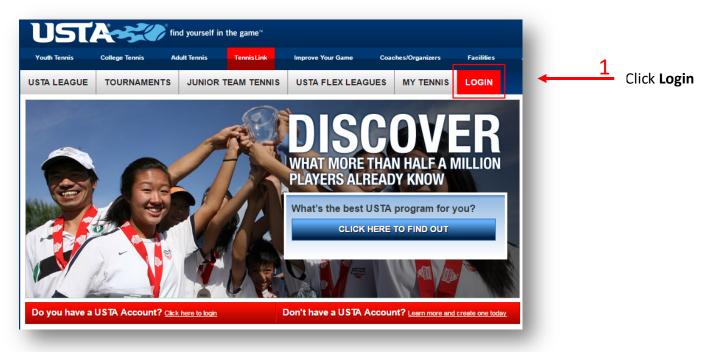

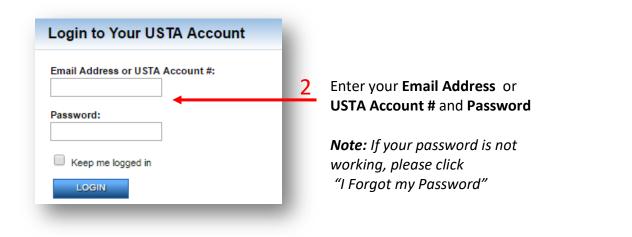

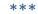

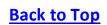

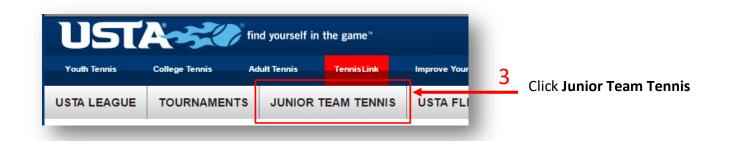

## Become a Junior Team Tennis Coach/Captain

Below are instructions for a volunteer or parent to become a Junior Team Tennis coach/captain in TennisLink:

**Note**: If you do not have a USTA account, please go to the Non Member Account Creation article to create an account before completing the steps below (<u>http://activesupport.force.com/usta/articles/en\_US/Article/Non-Member-Account-Creation</u>)

**Note**: USTA requires that all Coach/Captains comply with the Youth Protection Policies and Procedures for USTA Junior Team Tennis by completing a background screening through <u>National Center for Safety Initiatives</u> (NCSI) website . Once your background check screening is completed, write down your assigned **16-digit applicant ID**. You will need to enter this number into your NetGeneration profile

- 1. Navigate to Junior Team Tennis homepage
- 2. Scroll down to bottom of page, click Become a Coach/Manager

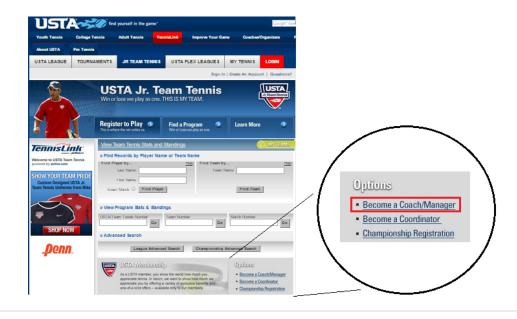

Last Edited: 07/16/2018

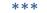

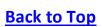

- 3. Complete Coach/Captain form
  - **Note**: If you have a Membership or Team Tennis Number, enter it and click **Get** to pull up your existing account information
- 4. Choose and confirm Password
- 5. Click Submit
  - **Note:** If you did not have an existing account, the system will assign you a unique Junior Team Tennis ID number. This number needs to be linked to your JTT teams in order for you to access your team(s) moving forward

## Site Navigation as Coach/Captain

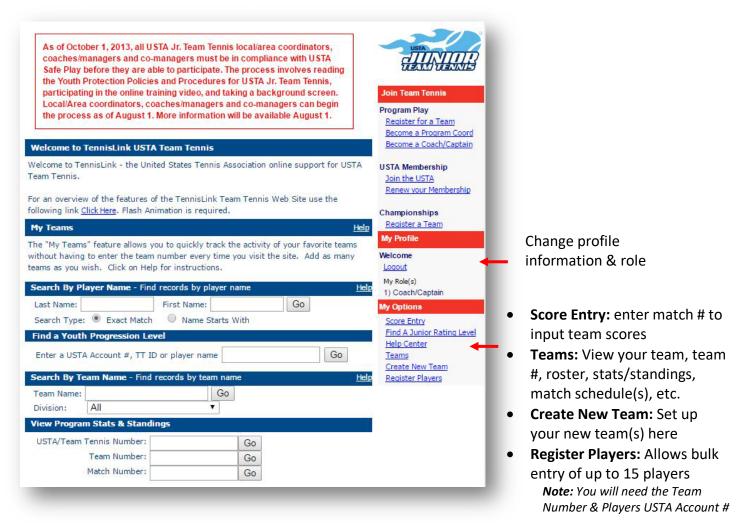

**Create New Team** 

- 1. Login to TennisLink Team Tennis Homepage
- 2. Click Junior Team Tennis Tab

| USTA         |                  |             |            |              |
|--------------|------------------|-------------|------------|--------------|
| Youth Tennis | College Tennis A | dult Tennis | TennisLink | Improve Your |
| USTA LEAGUE  | TOURNAMENTS      | JUNIOR T    | EAM TENNIS | S USTA FLI   |

3. Click Create New Team under My Options

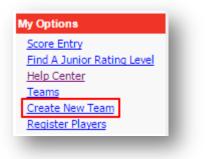

4. Select your Section, District, & Area from dropdown list

| Type of Program: (All) ▼              |           |       |
|---------------------------------------|-----------|-------|
| Search by Section, District and Area. |           |       |
| Section:                              | District: | Area: |
| Texas 🔹                               | (All) 🔻   | ▼ Go  |

- 5. Click Go
- 6. Click Jr next to desired program
- 7. Enter Team Name
- 8. Select Site Facility & Division
- 9. Enter Co-Captain USTA Account #
- 10. Click Get
  - Note: You will not be able to add them if they have not completed the Safe Play process
- 11. Click Save

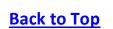

**Bulk Player Registration** 

- 1. Login to TennisLink Team Tennis Homepage
- 2. Click Junior Team Tennis Tab
- 3. Click Register Players under My Options

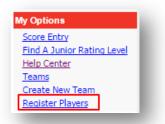

- 4. Enter Team Number
- 5. Enter player's USTA Account number

|    | Team Number | USTA Account |                            |        |
|----|-------------|--------------|----------------------------|--------|
| 1. |             |              | Don't have a USTA Account? | Remove |
| 2. |             |              | Don't have a USTA Account? | Remove |
| з. |             |              | Don't have a USTA Account? | Remove |
| 4. |             |              | Don't have a USTA Account? | Remove |
| 5. |             |              | Don't have a USTA Account? | Remove |

- Note: Click on + Add More Players to register up to 15 players at a time
- 6. Click Submit when done
- 7. Follow prompts to checkout page

Find Team Schedules, Rosters, Stats and Standing & Blank Scorecards

- 1. Login to TennisLink Team Tennis Homepage
- 2. Click Junior Team Tennis Tab
- 3. Click Teams under My Options

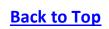

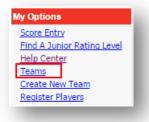

- 4. Click paper icon next to team
- 5. Choose desired function
  - Team Summary
  - Match Summary
  - Match Schedule
  - Player Roster
  - Blank Scorecard

| Team                | USTA Section         | District/Area      | Program                             |
|---------------------|----------------------|--------------------|-------------------------------------|
| Lost Creek Crushers | TEXAS                | TEXAS/AUSTIN       | CATA Junior Team Tennis Spring 2016 |
| am Summary Match Su | mmary Match Schedule | Player Roster Blan | k Scorecard                         |

#### **Reading a Team Schedule**

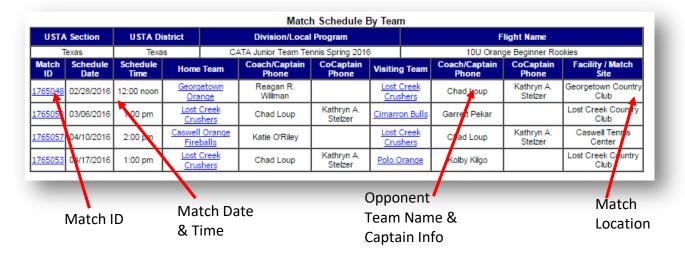

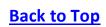

**Enter Match Score** 

- 1. Login to TennisLink Team Tennis Homepage
- 2. Click Junior Team Tennis tab
- 3. Click Score Entry under My Options

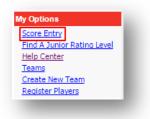

4. Enter Match Number, click Next

| Enter Match Number |   |      |        |
|--------------------|---|------|--------|
|                    | - |      |        |
|                    |   | Next | Cancel |

5. Confirm match details are correct, click Next

| Match #1765050 in 2016 CATA Junior Team Tennis Spring 2016<br>Flight: 10U Orange Beginner Rookies |
|---------------------------------------------------------------------------------------------------|
| Lost Creek Crushers                                                                               |
| Vs.                                                                                               |
| Cimarron Bulls                                                                                    |
| Scores have not been entered for this match                                                       |
| Correct, choose "Next" to continue, if incorrect, select the "Re-enter" button.                   |
| Next Re-enter Reset Match PrintScoreCard                                                          |

- 6. Enter Date Match Played (mm/dd/yyyy)
- 7. Select match players from dropdown list
- 8. Enter Winning Team Score
  - Note: Score must be entered from the winner's perspective, ex. 8-4
- 9. Select winning team into Winner dropdown
- 10. Repeat steps 7-9 for each line

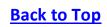

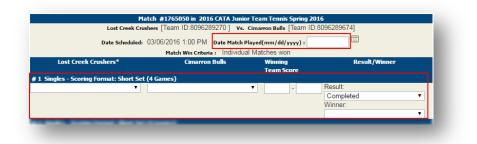

11. Click **Next** to confirm scores

# **USTA Safe Play**

#### **Overview**

The United States Tennis Association is committed to making every tennis experience an enjoyable and memorable one. To do so we rely on the thousands of dedicated volunteers, coaches, officials, members, independent contractors, consultants and staff who contribute in their way to each event or program.

To ensure a safe and fun environment for all participants, the USTA has developed "Safe Play." Safe Play embodies the USTA's commitment to respect and safety for every individual participating in a USTA event or program through the use of screening, education and reporting tools.

The USTA expects individuals to adhere to Safe Play policies and standards, as well as all other USTA policies, procedures, and practices and applicable external laws and regulations.

Safe Play consists of the following five requirements and standards:

- 1. Conduct, Policies & Guidelines
- 2. USTA Background Screening
- 3. Education & Training
- 4. Reporting Misconduct, Maltreatment or Violations of Safe Play
- 5. Grassroots Engagement & Communication

#### Process

Please review the steps outlined below to become Safe Play compliant. All steps must be fulfilled in order to be eligible to serve as a Junior Team Tennis coach/manager, co-manager or local/area coordinator. Please review the Safe Play & Net Generation Guide for step by step instructions: http://activesupport.force.com/usta/articles/en\_US/Manual\_User\_Guide/Net-Generation-Help-Guide

- 1. Navigate to Net Generation https://netgeneration.usta.com/
- 2. Select Become A Provider
- 3. Sign in with email and password

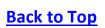

- 4. Choose **Provider** role
- 5. Click Next
- 6. Complete all Provider Registration Steps
  - Enter personal information
  - Enter provider details
  - $\circ \quad \text{Complete USTA Safe Sport Course}$
  - Agree to USTA Safe Play Guidelines
  - o Complete Safe Play Background Check via National Center of Safety Initiatives (NCSI)

**Note:** If you or your USTA Junior Team Tennis team resides in the State of Pennsylvania, you are required to meet additional, state-mandated screening requirements. Please visit <u>www.usta.com/safeplay/pennsylvania</u> for more information

For **NCSI background screening** questions please email <u>clientservices@ncsisafe.com</u> or call (866) 833-7100 For **Safe Play** questions please email <u>safeplay@usta.com</u> For **Net Generation** questions please email <u>netgeneration@usta.com</u> For **TennisLink** questions please email <u>linkteam@usta.com</u>

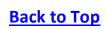